# あんしんフィルターを利用する

あんしんフィルターはお#さまを不適切なサイトや有害アプリケー ションから守り、安全に携帯電話が利#できるようにサポートしま す。

ご利#にはあんしんフィルターのサービスに加#する必要がありま す。

あんしんフィルターは、ポインター対応アプリです。

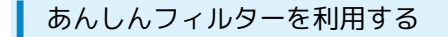

#### $\mathbf{1}$ ■ ◆ サービス ◆ あんしんフィルター  $H - FZ$ ブラウザ保護 Wi-Fiスポット設定 テザリング(インターネ あんしんバックアップ あんしんフィルター リモートサポート <br>緊急・災害 法人サービス <u> a ba</u>

※3 あんしんフィルター画面が表示されます。

```
■■ あんしんフィルター利#に関するご注意
```
あんしんフィルターをご利用いただくと、デフォルトで通常の ブラウザがブロックされて利用できなくなります。その場合はブ ロックされた画#の あんしんフィルターアプリを起動 と操作し てください。

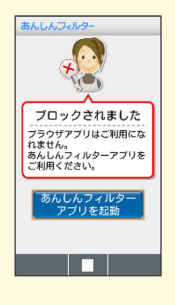

### ブラウザ画面の見かた

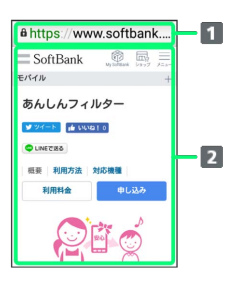

URL表示

2 情報を表示

#### ■■ ブラウザ画面利用時の操作

ブラウザ画面の読み込みを停止する

ブラウザ画面で (停止)

・ブラウザ画面の読み込み中のときのみ操作できます。 

#### 前の画面を表示する

ブラウザ画面で (戻る)

・元の画面に戻るときは 図 (メニュー) ● 進む と操作しま す。

ブラウザ画面を拡大/縮小する

```
ブラウザ画面で 1. プ / 3 der
```
表示する文字サイズを変更する

```
ブラウザ画面で 4 . | / 6 . | | 6 . | | | 6 . | | | 6
```
ブックマークに登録する

ブラウザ画面で 図 (メニュー) → ブックマーク登録  $\Theta$  OK

ブックマーク一覧/履歴一覧を利用する ブラウザ画面で 図 (メニュー) → ブックマーク/履歴

· •■ を押すと ブックマーク / 履歴 を切り替えられます。

Web検索・URL入力をする

**ブラウザ画面で 図 (メニュー) → Web検索** 

新しいウィンドウを開く

ブラウザ画面で 図 (メニュー) → 新しいウィンドウ

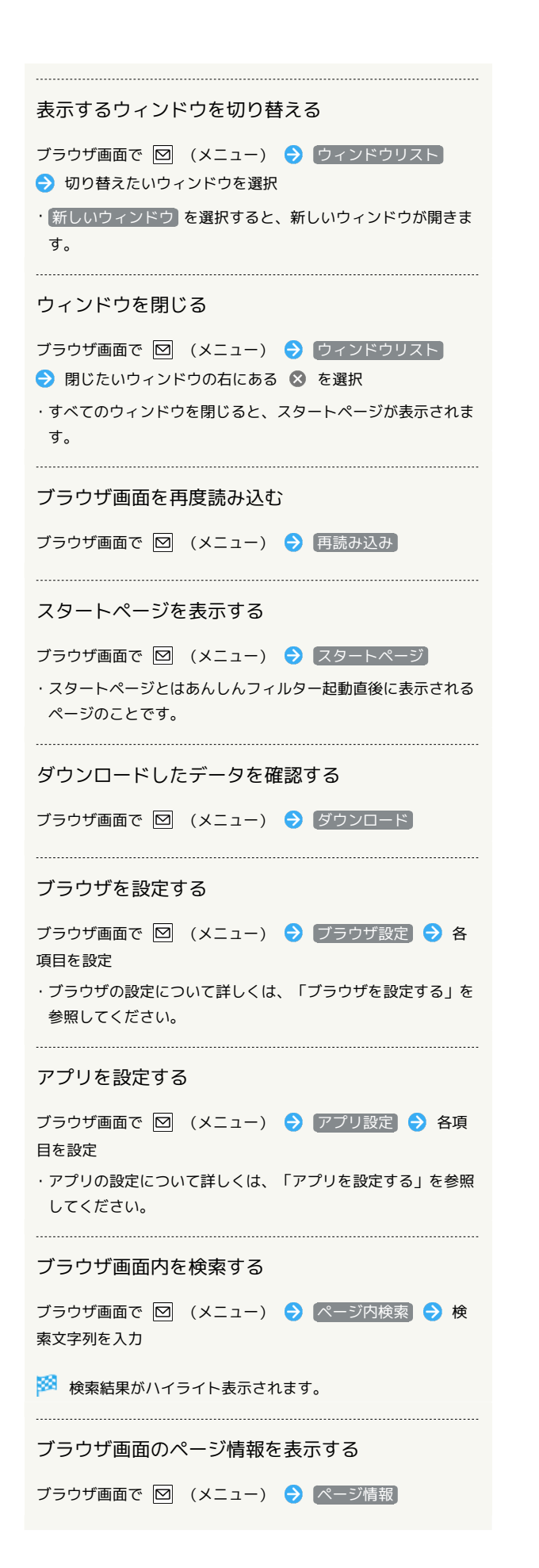

#### ■ あんしんフィルター利#時のご注意

閲覧ページによってはキーによる操作ができない場合がありま す。ポインター操作に切り替えて操作ください。ポインターが OFFになっているときは、| II (長押し)と操作するとONに なります。

### ■ ブラウザを設定する

ブラウザの動作を設定できます。設定できる項目は次のとおりで す。

| 項目               | 説明                                                                                                    |
|------------------|----------------------------------------------------------------------------------------------------|
| テキストサイズ          | ブラウザで表示するテキストのサイズを設定<br>します。                                                                                        |
| テキストエン           | ブラウザで表示する文字コードを設定しま                                                                                                 |
| コード              | す。                                                                                                    |
| ポップアップを<br>ブロック  | ブラウザ画面にポップアップを表示するか<br>どうかを設定します。 ポップアップをブ<br>□ック と操作するたびに選択(√)と解除<br>(■)が切り替わります。                                  |
| 画像の読み込み          | ブラウザ画面に画像を表示するかどうかを設<br>定します。 画像の読み込み と操作するたび<br>に選択(┃✔)と解除( ■ )が切り替わりま<br>す。                                       |
| スタートページ<br>設定    | スタートページを設定します。スタートペー<br>ジとはあんしんフィルター起動直後に表示さ<br>れるページのことです。                                                         |
| キャッシュを<br>消去     | ローカルにキャッシュしたコンテンツとデ<br>タベースを消去します。                                                                                  |
| すべての履歴を<br>消去する  | ブラウザの閲覧履歴を消去します。                                                                                                    |
| Cookieを受け<br>入れる | Cookieの保存と読み取りを許可するかどうか<br>を設定します。   Cookieを受け入れる   と操作<br>するたびに選択(┃✔)と解除( ■ )が切り<br>替わります。                         |
| Cookieをすべ<br>て消去 | すべてのブラウザCookieを消去します。                                                                                               |
| フォームデータ<br>を保存   | フォームに入力したデータを保存して後で呼<br>び出せるようにするかどうかを設定します。<br><b>フォームデータを保存 と操作するたびに選</b><br>択( <mark>▽</mark> )と解除( ■ )が切り替わります。 |
| フォームデータ<br>を消去   | 保存されているフォームデータをすべて消去<br>します。                                                                                        |
| 検索エンジンの<br>設定    | 検索に使#するエンジンを選択します。                                                                                                  |
| 初期設定にリ<br>セット    | あんしんフィルターのブラウザに関する設定<br>を初期状態に戻します。                                                                                 |
| ブックマークの<br>インポート | 通常のブラウザのブックマークをあんしん<br>フィルターにインポートします。                                                                              |

 $\boxed{1}$ 

ブラウザ画面で 図 (メニュー) ● ブラウザ設定

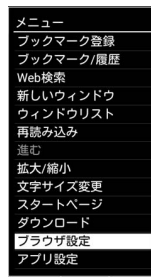

## $\overline{\mathbf{2}}$

t

各項目を設定

※ 設定が完了します。

### ■ アプリを設定する

#### アプリの動作を設定できます。設定できる項目は次のとおりです。

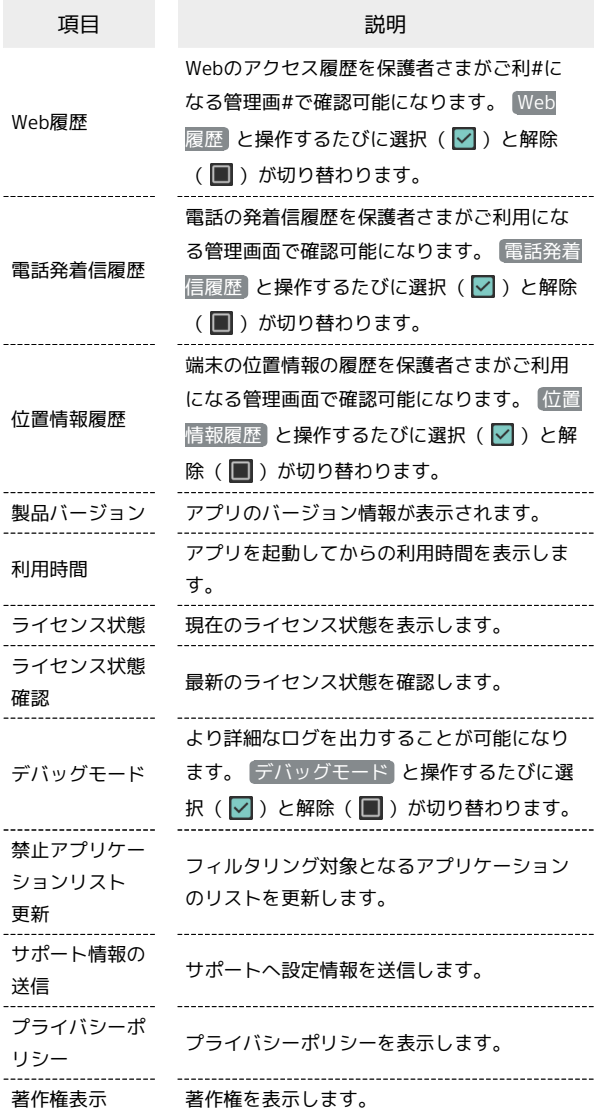

# $\overline{\mathbf{1}}$

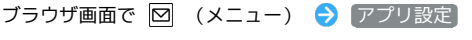

÷

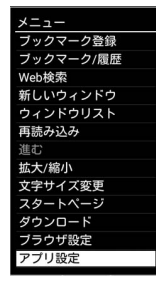

## $\overline{2}$

各項目を設定

※ 設定が完了します。